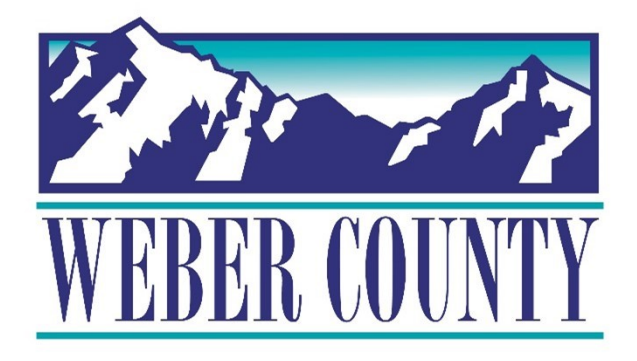

# Job Aid: HR-30 Employee Self-Service - Direct Deposit

Last Update: 06/01/22

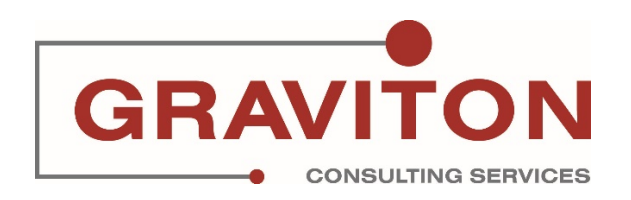

# Document Version History

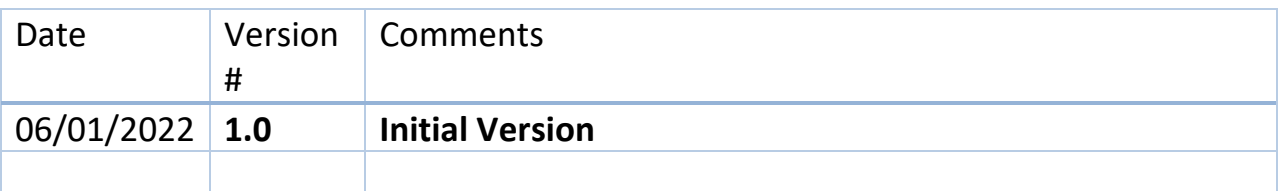

# Pre-Requisites/ Job Descriptions

## **This job aid is applicable to the following Oracle Cloud job descriptions:**

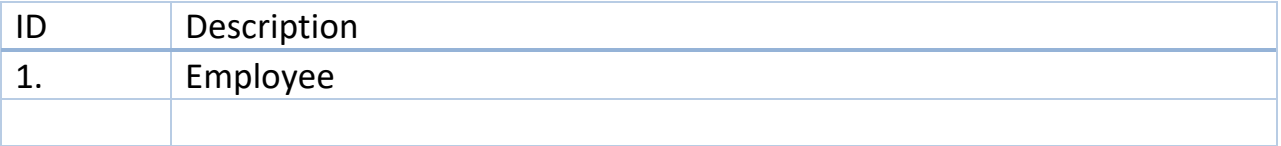

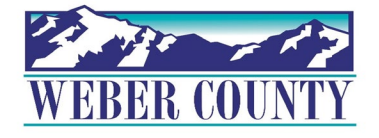

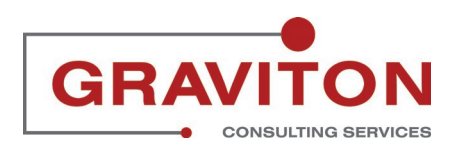

## **Click on Sign In**

#### STEP 2

## **Click on 'Pay' Tile.**

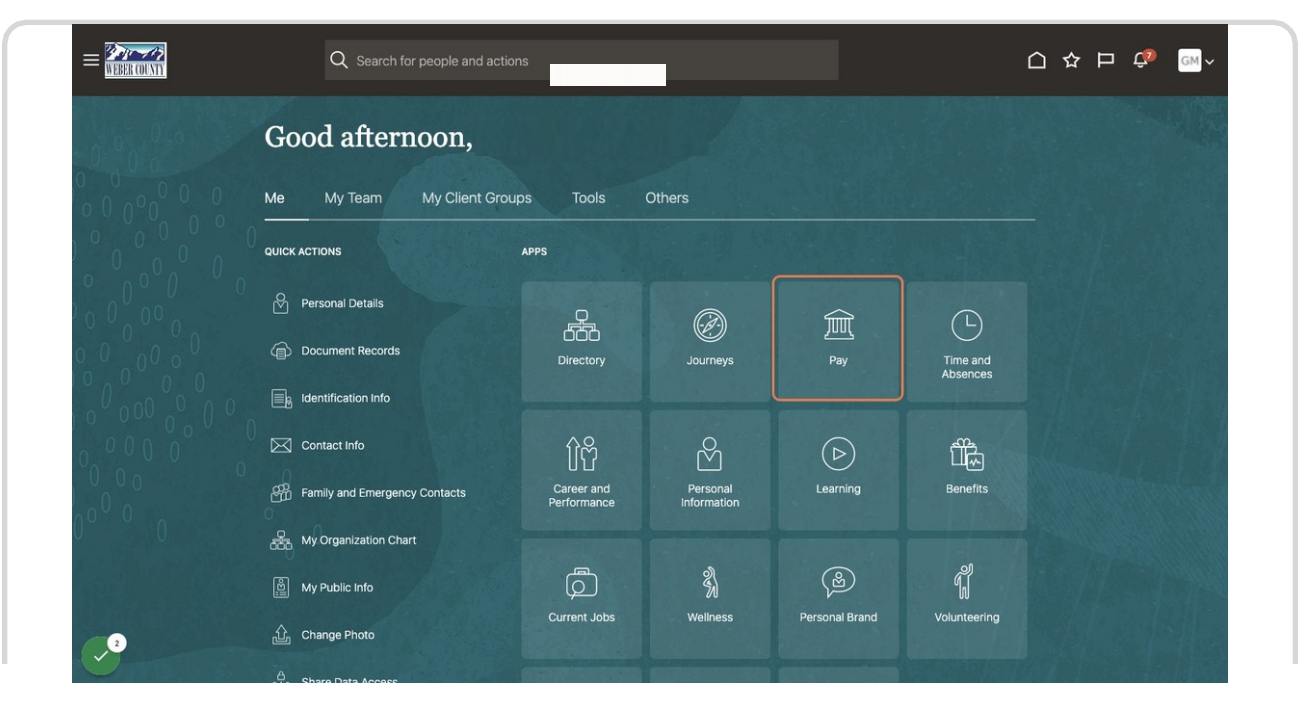

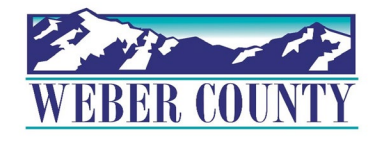

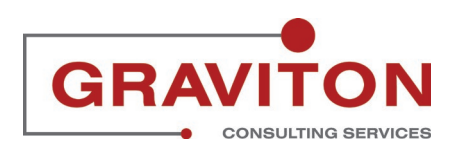

## **Click on 'Payment Methods'**

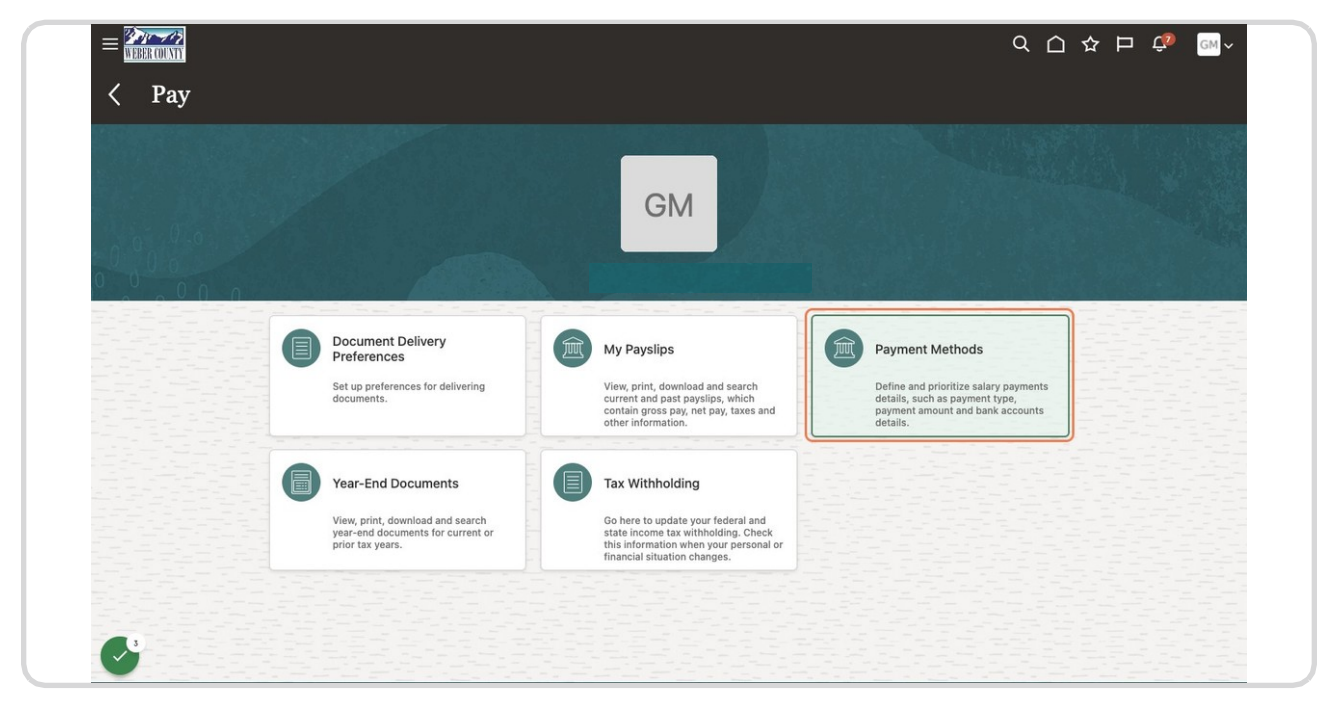

#### STEP 4

## **Click '+Add' under Bank Account.**

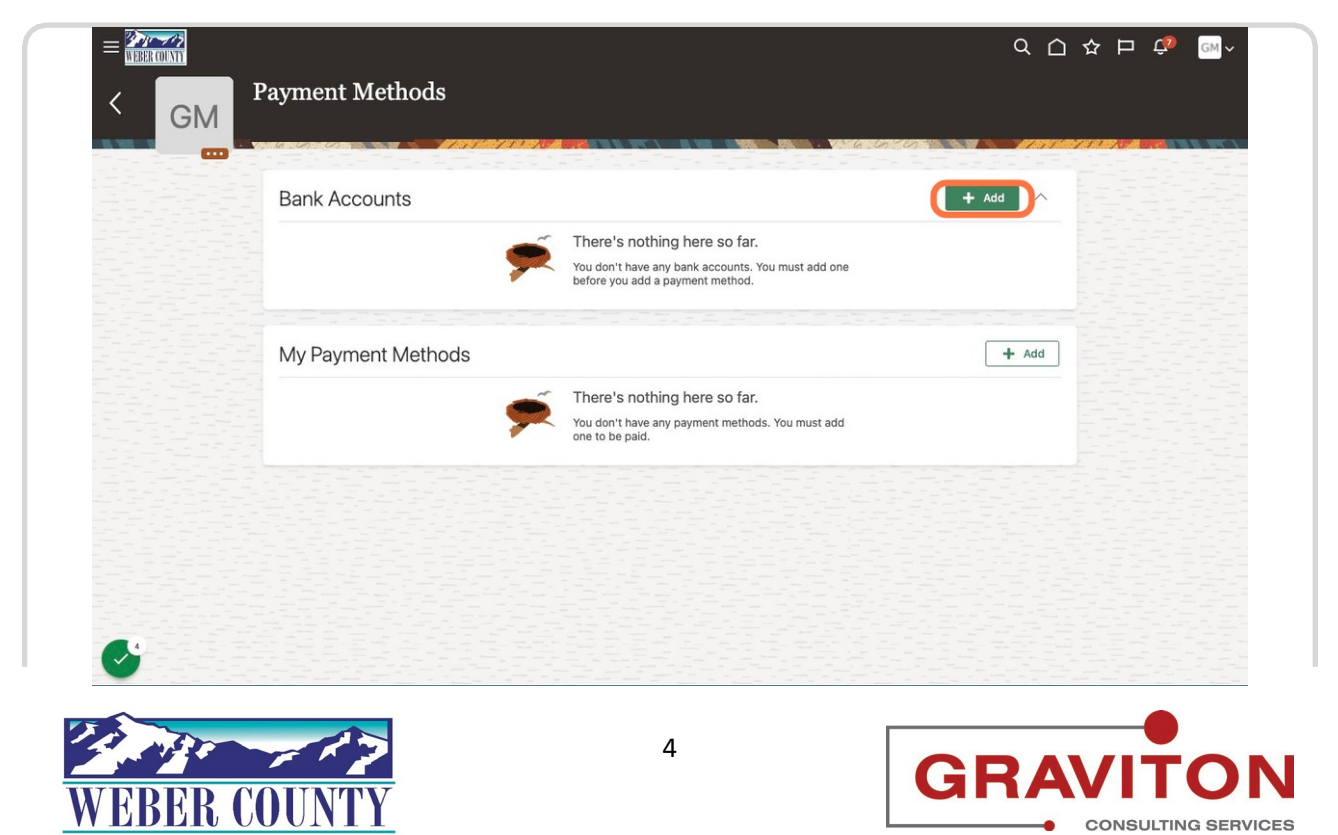

# **Enter the Bank Details- Account Number, Account Type, Routing Number.**

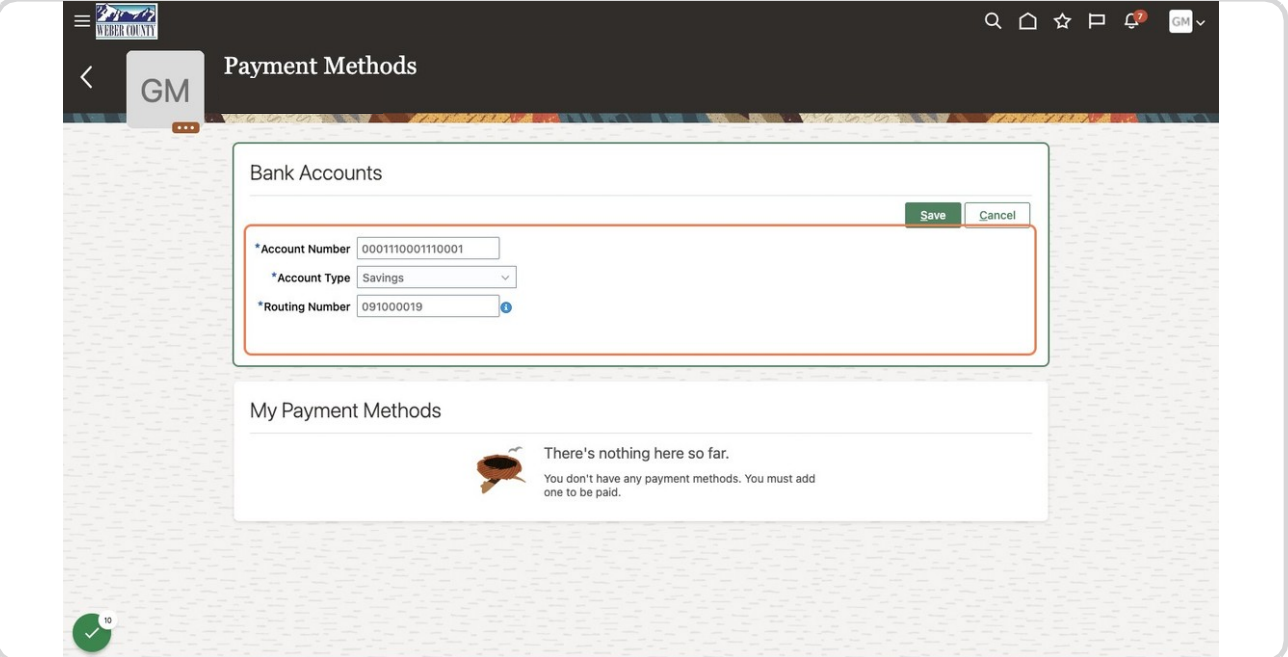

#### STEP 6

## **Click on '+Add' under 'My Payment Methods' section.**

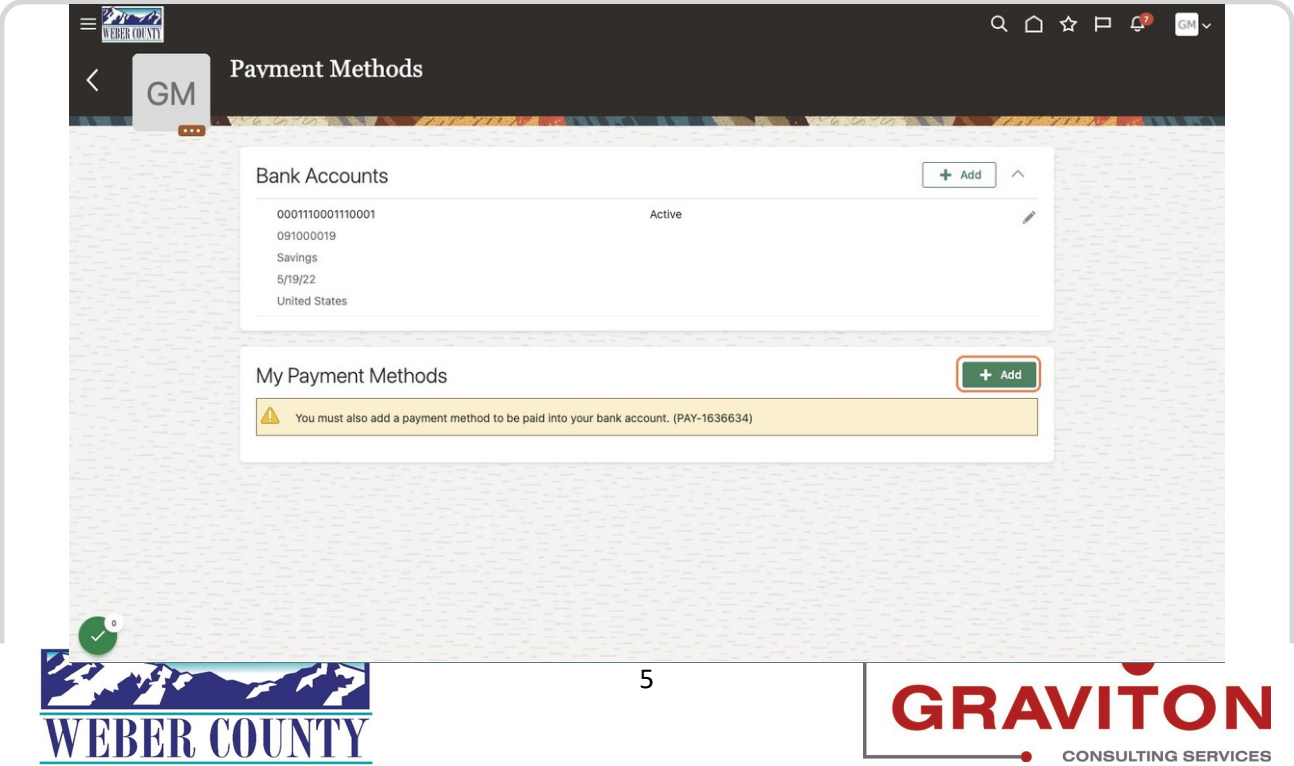

## **Update Payment method name, Payment type as Direct Deposit from drop down.**

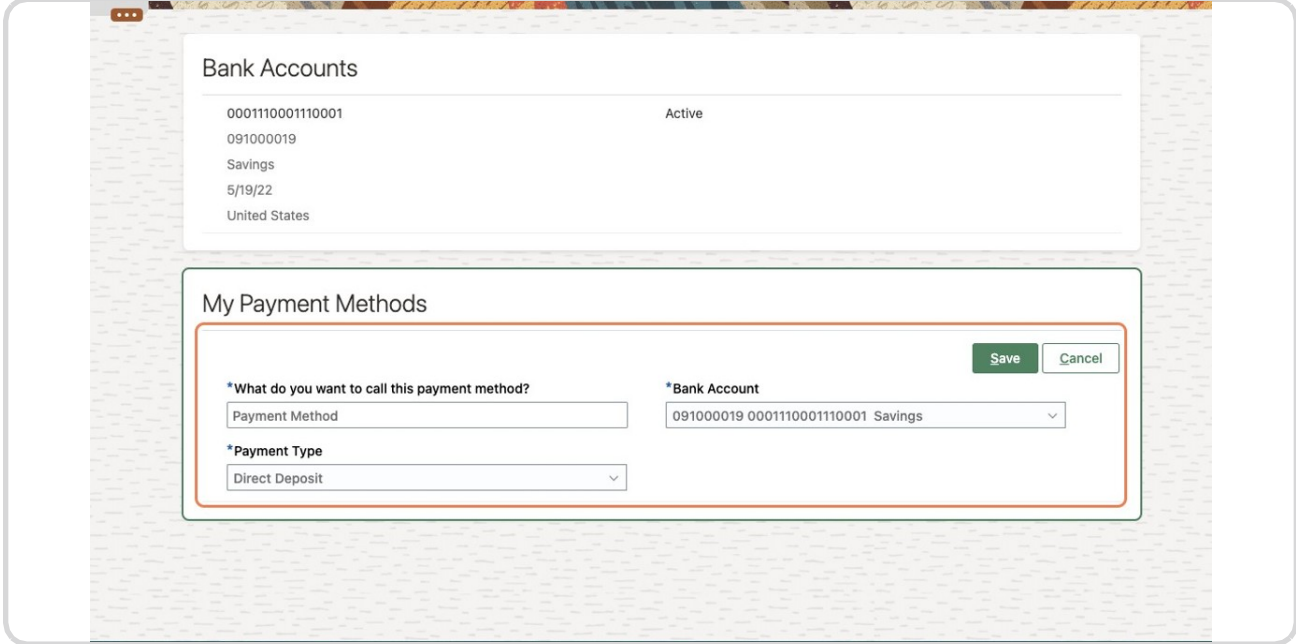

#### STEP 8

#### **Click on Save**

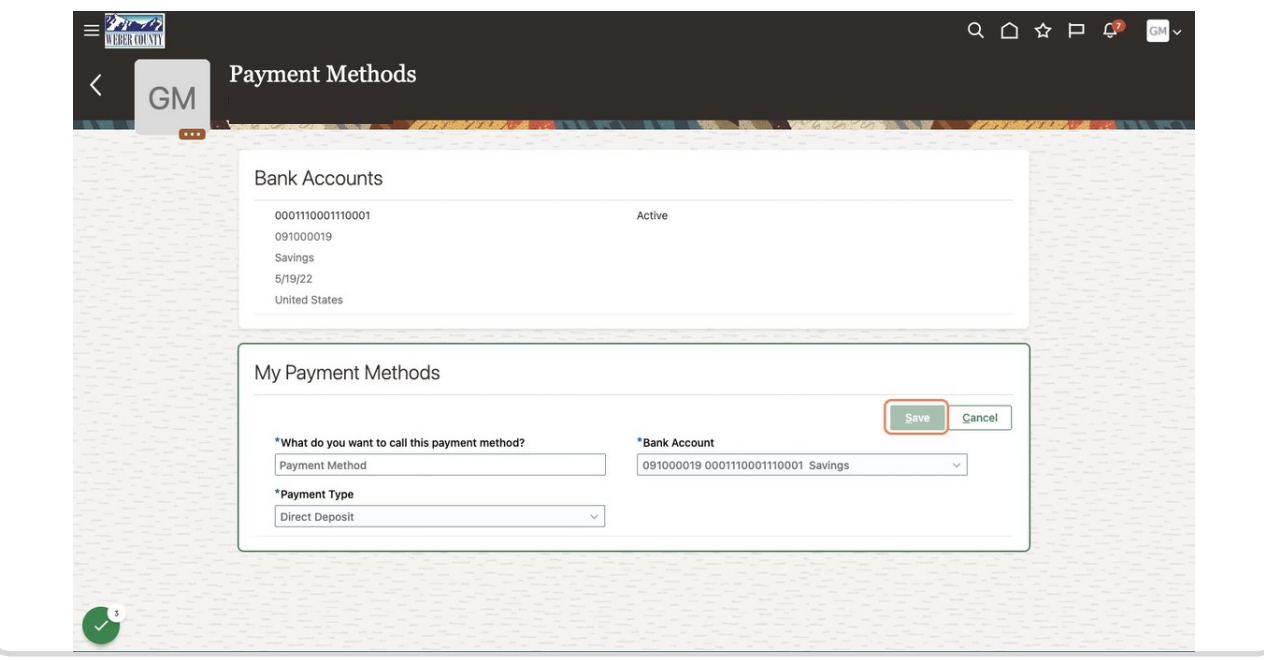

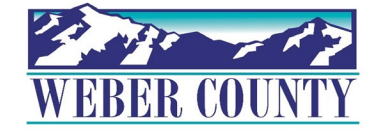

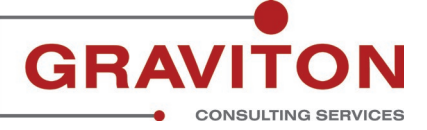

# **Click the home button Click on Home icon to return to the main screen**

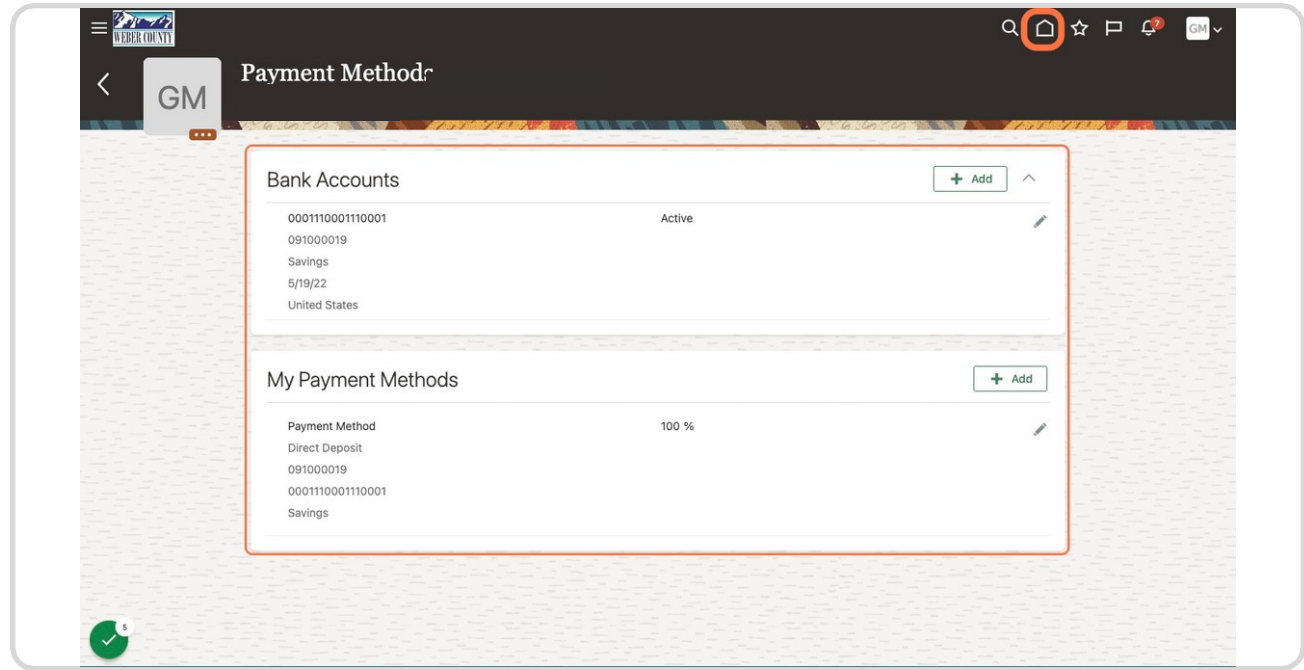

#### STEP 10

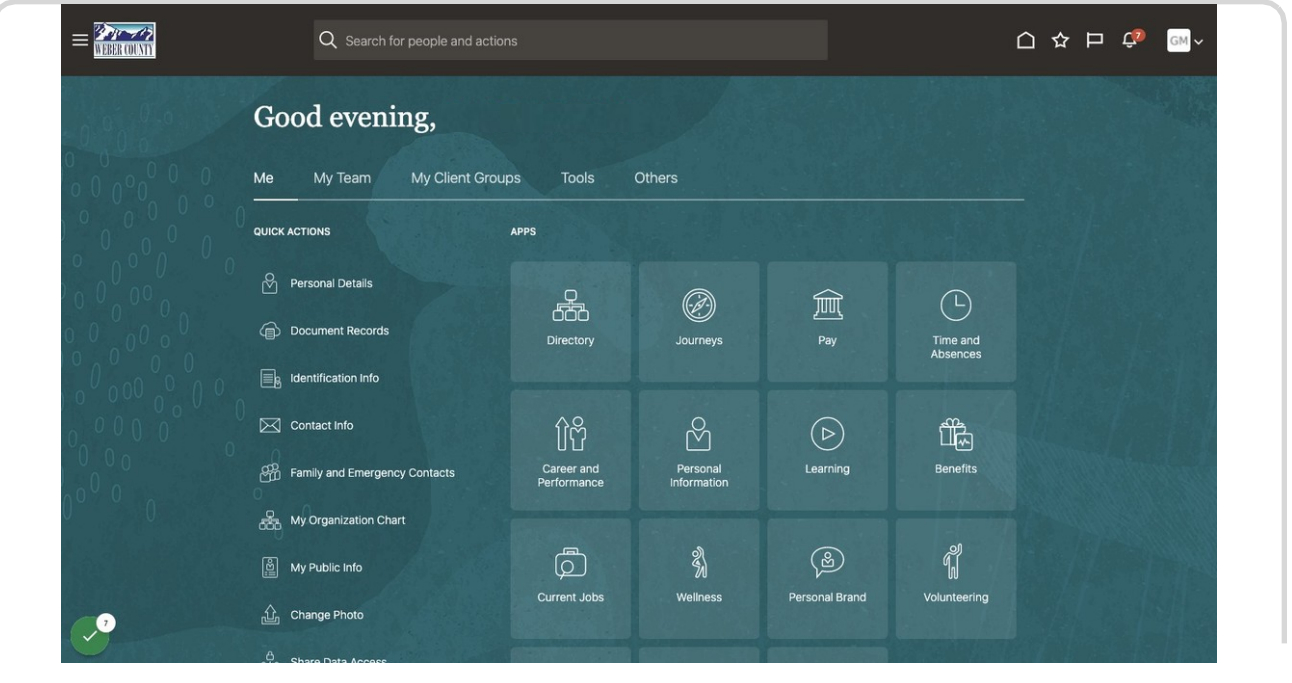

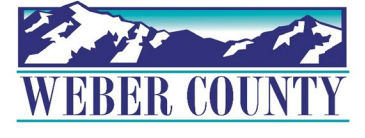

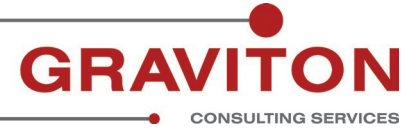